## **Support Center [Support Center](javascript:returnToSupport();)**

[Return to article list](javascript:returnToSupport();)

## Add a Map to Your Site

If your business or organization has offices that site visitors can visit, it's helpful to include a map to that location to your site. And we have a built-in Google Maps element that helps you do just that.

Start by dragging the Maps element to a page on your site.

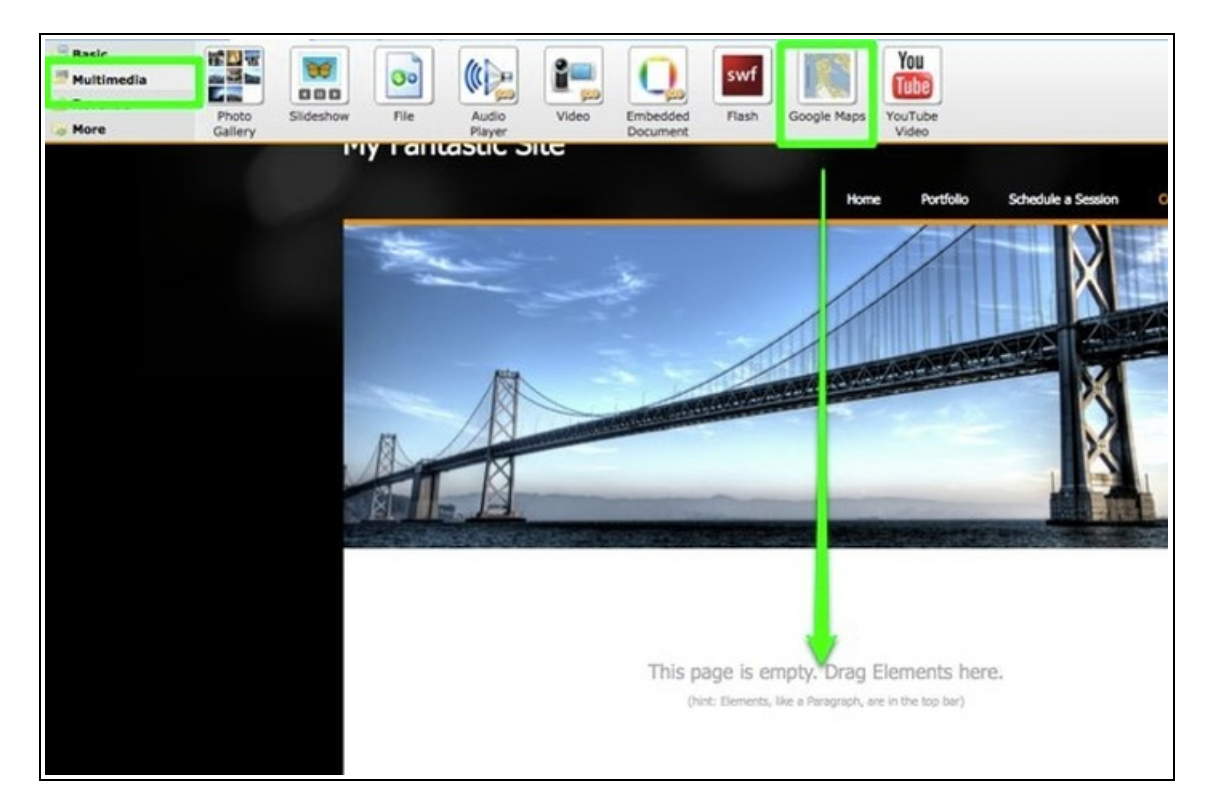

The map displays a small part of central San Francisco (home of Weebly!) by default. You can easily change this by clicking on it.

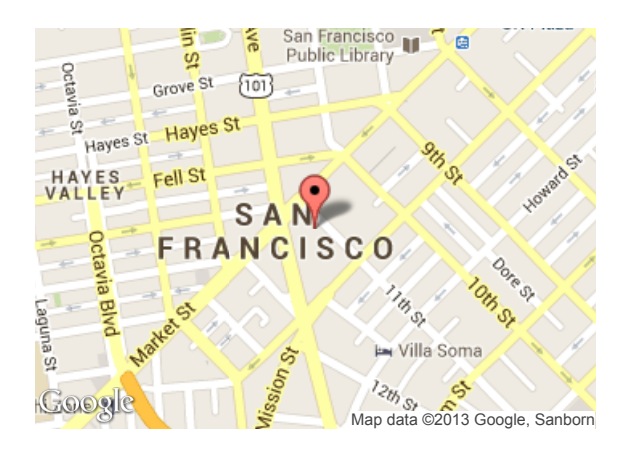

This opens up the Map toolbar. You can make a number of changes from here.

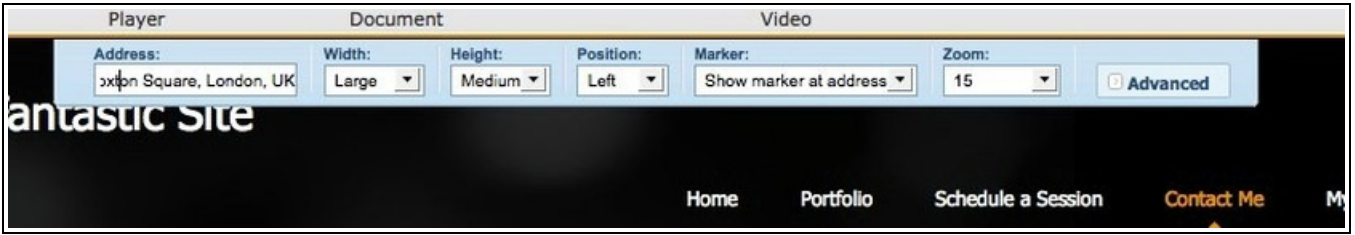

- The most important is the Address. You should enter the address you want right in this box. I've  $\bullet$ already changed this one to read 48 Hoxton Square, London, UK. Enter your address using this same format (along with the postal code if you have one).
- Change the size of the map using Width and Height.  $\bullet$
- Position the Map to the Left, Center or Right of the element.  $\bullet$
- Determine if you want a Marker showing your address on the map (you probably do).  $\bullet$
- Set the initial Zoom level.  $\bullet$

You can also change a few of the less used settings via the Advanced menu.

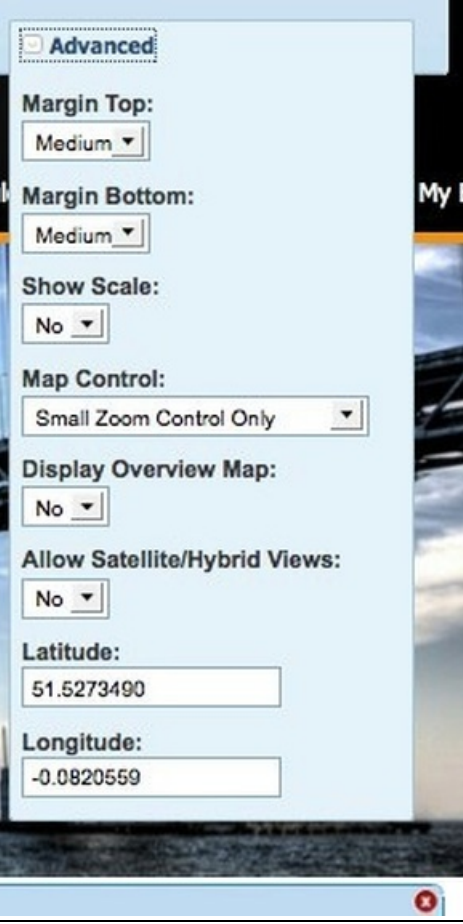

Here's the map with the new address and size settings:

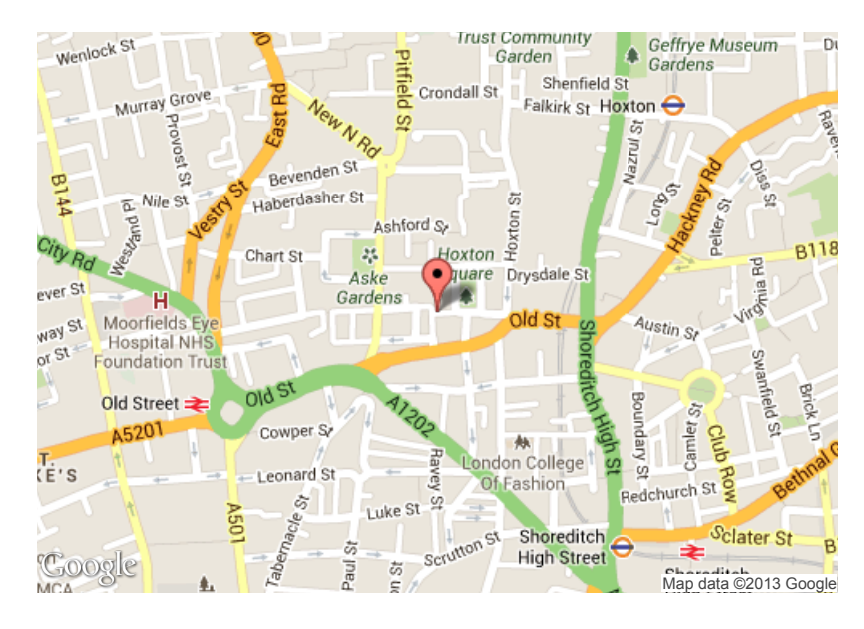

The [two-column element](http://kb.weebly.com/) is very useful in conjunction with the map element for placing visitor information directly next to the map. As seen below:

48 Hoxton Square London N1 6PB

Open: 10 – 6pm Tuesday – Saturday

To access the Hoxton Square site via Underground:

Old Street Station (Northern Line)

Hoxton Station (Overground)

To access the gallery via Bus:

The following buses stop near the gallery:

21 35 43 48 55 67 76 141 149 205 214 242 243 271 and

394

embed code from Google:

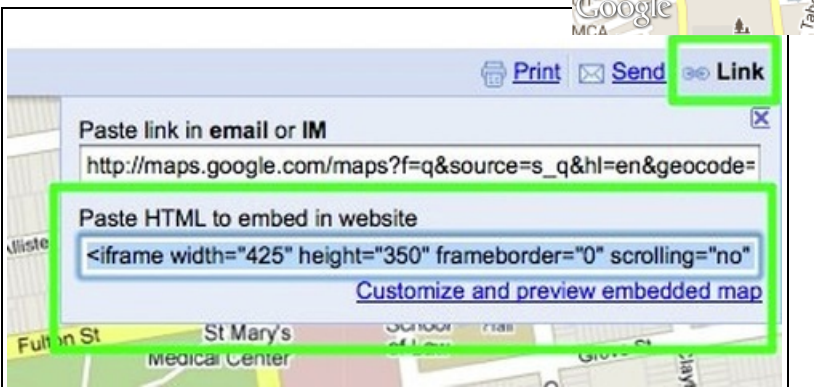

And paste it to your site using our **Custom HTML Element**.

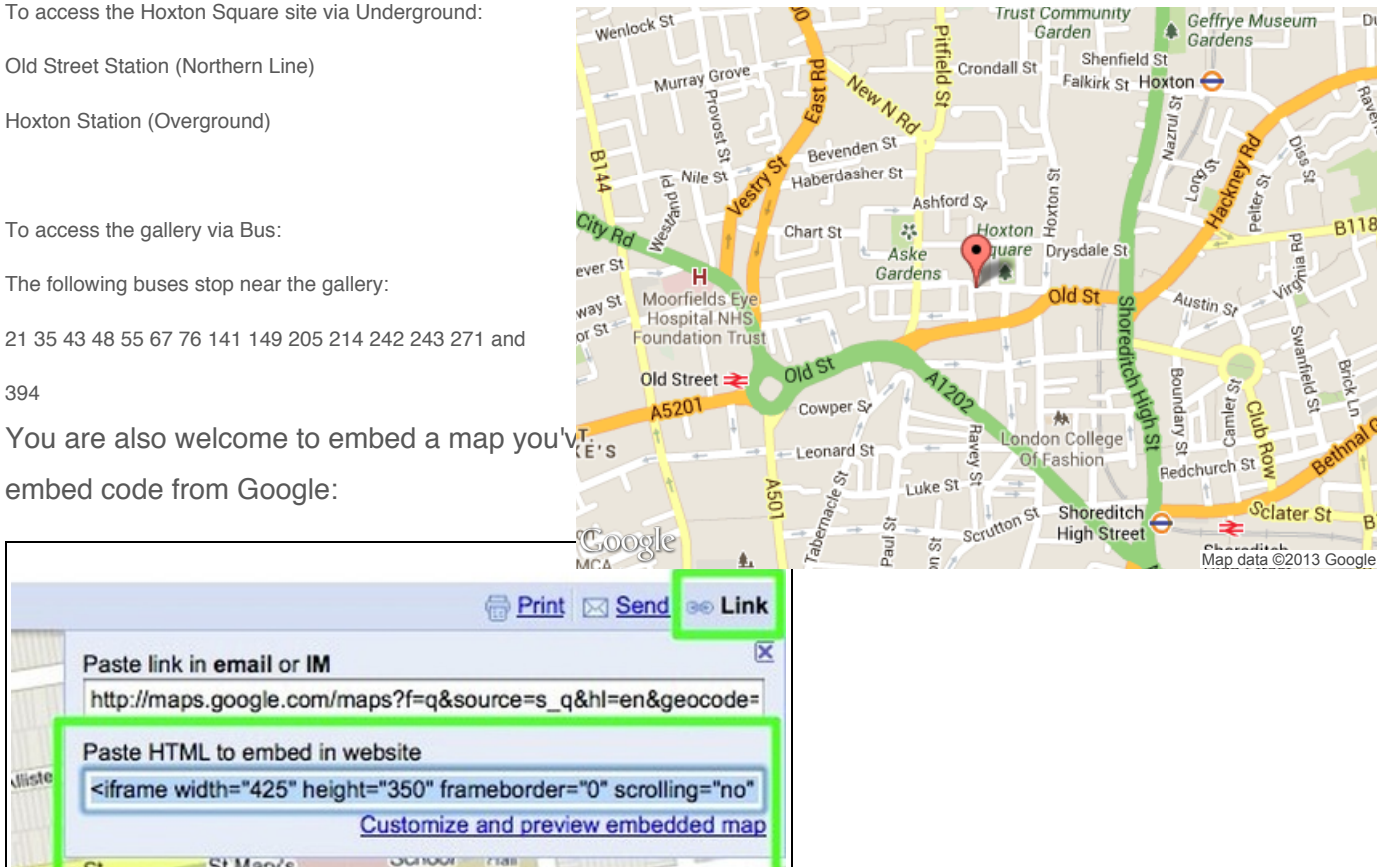